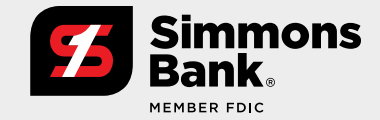

## **Quick Reference Guide:**

Positive Pay Enhancements—Issued Items Activity

Our latest enhancement to Positive Pay gives you the ability to review issued items through a new Issued Items Activity feature. With this added function, you can:

- Research Issued Items at your convenience without the need for assistance from the bank
- Search for specific items and refine your search criteria
- Generate reports
- Simplify Issued Items reconciliation

### **User Access**

Users with the Upload/Create ARP Files entitlement can access Issued Items Activity by:

- 1. Opening the **Payments** drop-down menu.
- 2. Selecting **Issued Items Activity** under Positive Pay.

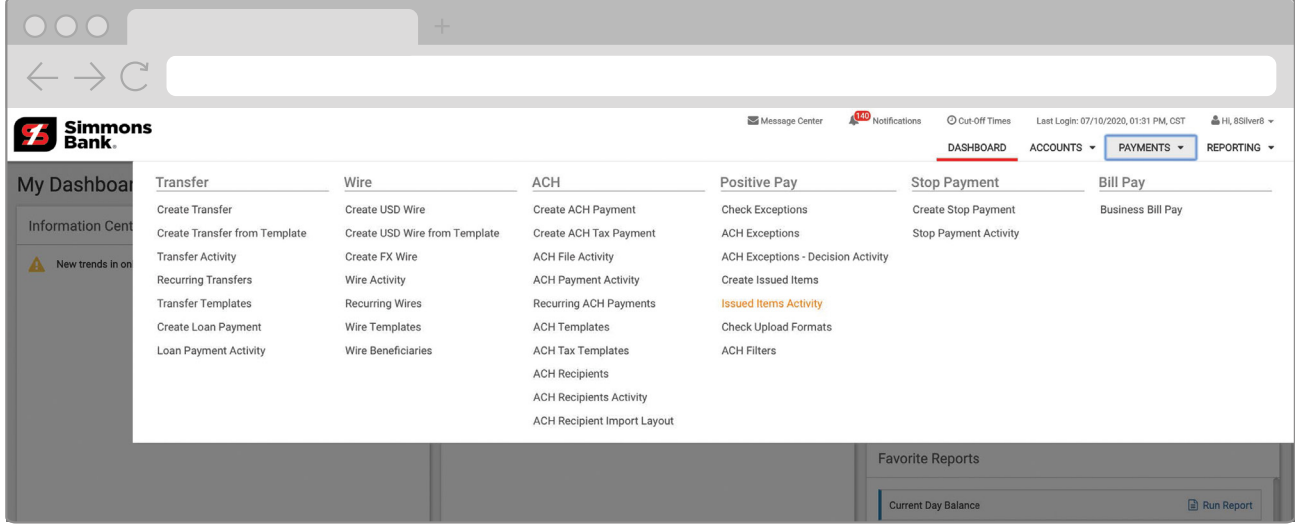

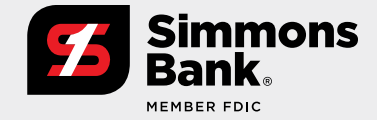

### **Quick Reference Guide:**  Positive Pay Enhancements—Issued Items Activity

#### **Search Options**

- Use **Type to Filter** to narrow search results based on desired criteria.
- The **Search Issued Items Activity** pane provides a number of ways to filter your search results.

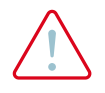

**IMPORTANT: Going forward, each transaction will be labeled "Manual" or "Upload" for the Item Entry Type; however for all transactions entered prior to this enhancement, the Item Entry Type will be labeled "Manual."**

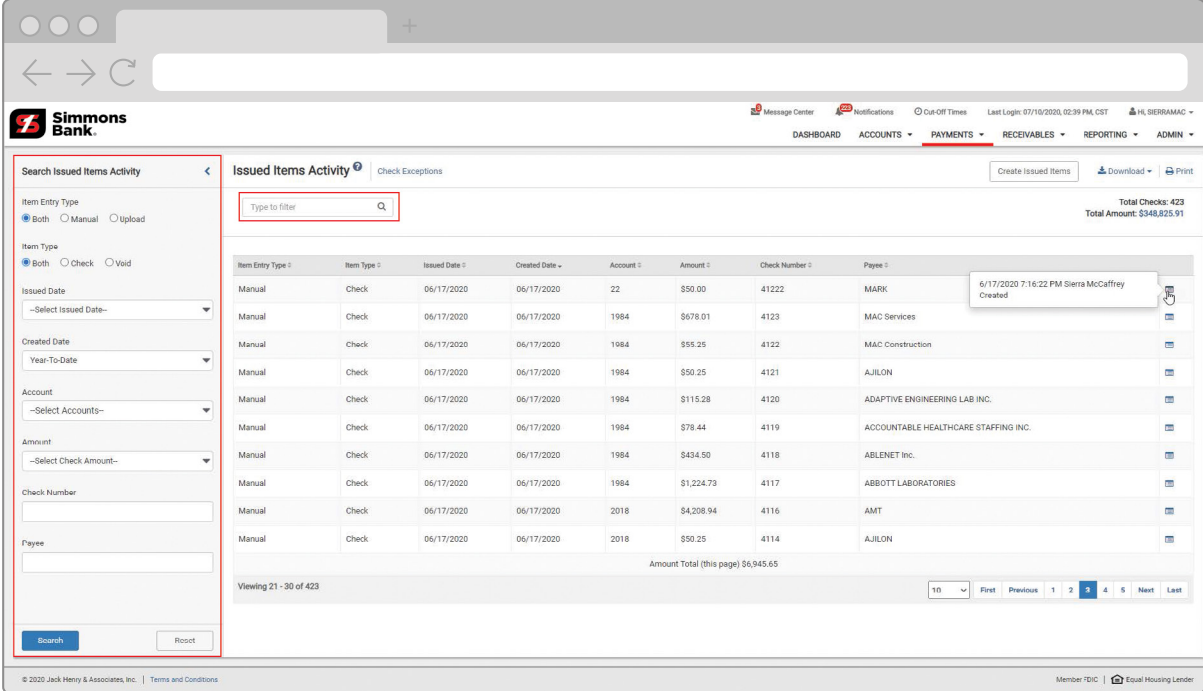

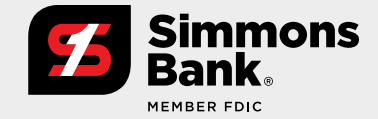

## **Quick Reference Guide:**

Positive Pay Enhancements—Issued Items Activity

### **Search Results**

Based on your search criteria, the activity page can display previously entered issued items as well as today's entered items. From the search results page, you can:

- **View Check Exceptions** by selecting this option at the top of the activity page.
- Download search results in either PDF or CSV format.
- Print an activity report.
- Select **Create Issued Items** to go to the issued item entry workflow.

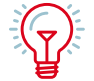

**TIP: You can review an audit log by selecting the audit icon on the right. This audit trail will provide user information associated with the appropriate action along with the date and timestamp.**

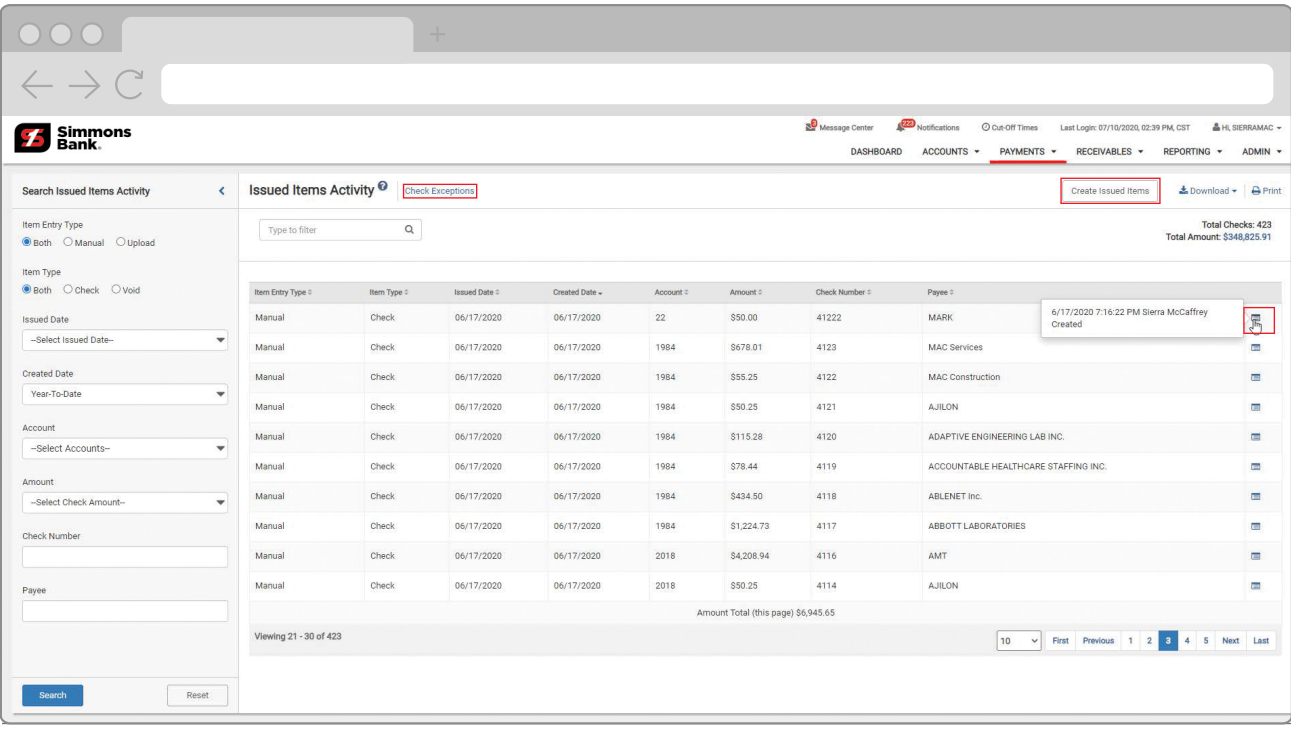

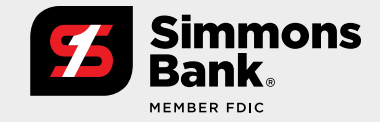

## **Quick Reference Guide:**  Positive Pay Enhancements—Issued Items Activity

#### **Results Total Feature**

After running a search, you can see an overview of your search results by clicking the dollar amount next to **Total Amount**. A pop-up box will display an item count and the total amount associated with each account.

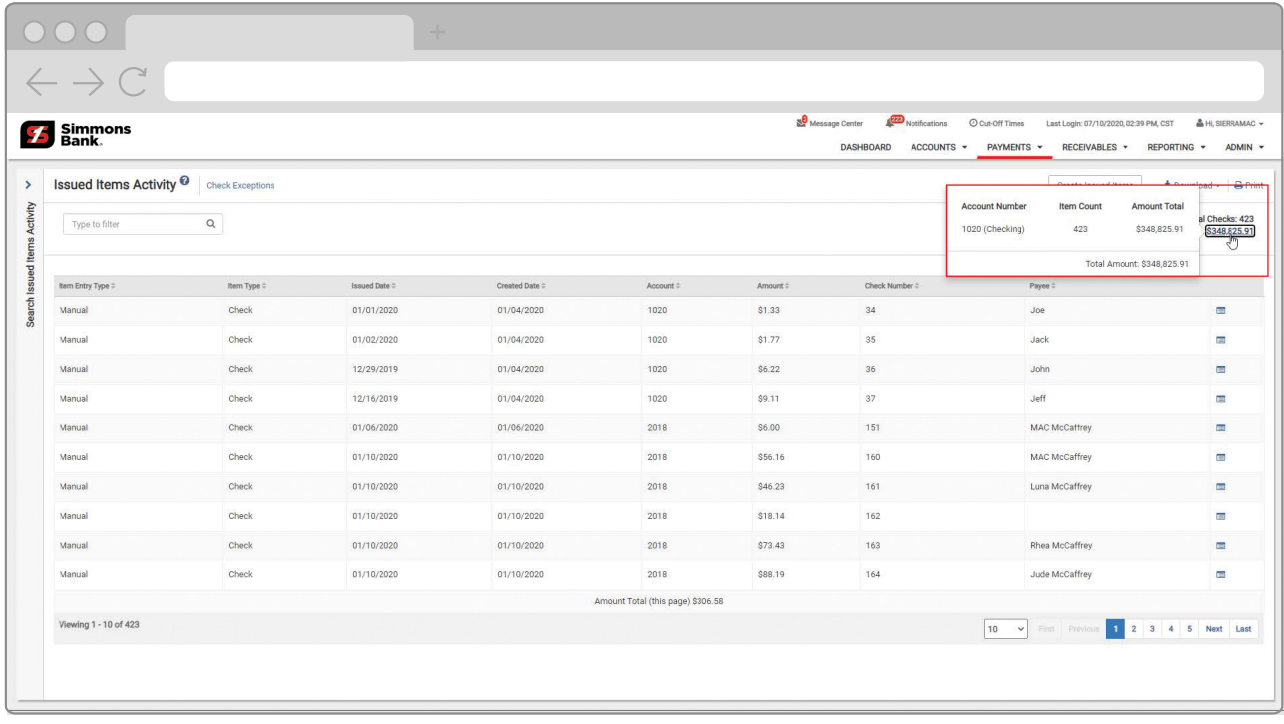